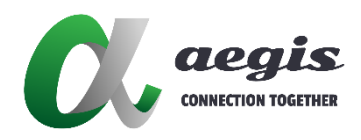

# IP Control Box Web Configuration User Guide

Document Version: V1.0.0 Software Version: V.1.2.0

# **Contents**

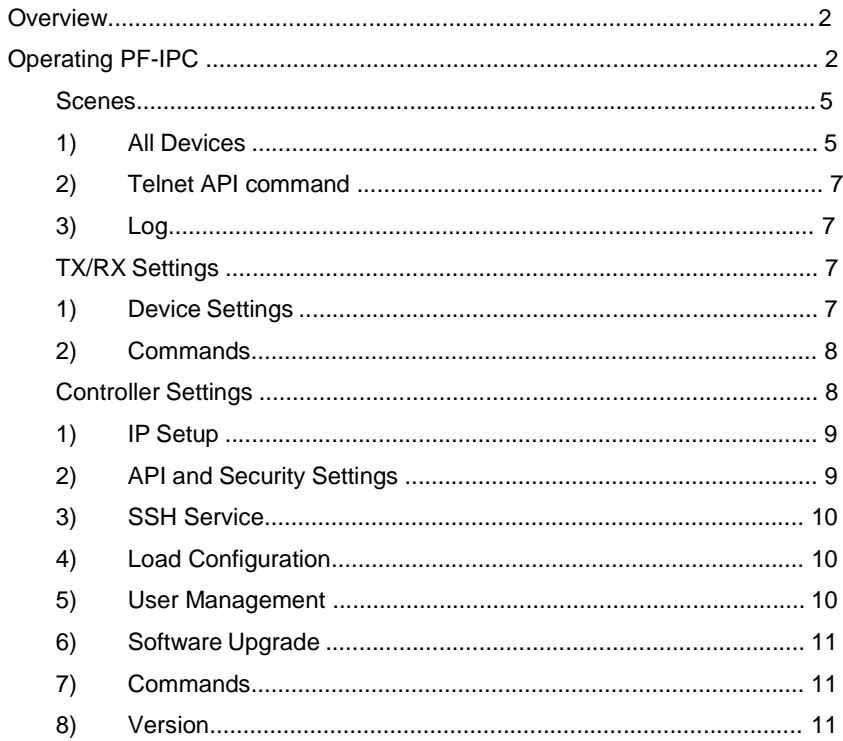

# **Overview**

This guide briefly introduces how to use IP control box AVP-CBS2K to configure common settings, including matrix switching, software upgrade, device configuration through web UI. The following takes IP control box version V8.13.4, web V.1.2.0 and API V3.11.1 for example. If you have other versions, their operation methods are similar.

# **Operating AVP-CBS2K**

The Web UI can be accessed through a modern browser, e.g. Chrome, Safari, Firefox, Opera, IE10+, etc.

AVP-CBS2K presents two network interface ports with two default IP addresses of 169.254.1.1 (LAN1) and 192.168.11.243 (LAN2) respectively, both the subnet masks are 255.255.0.0.

Default user name and password for login are **admin**.

To get access to Web UI:

- 1. Take LAN1 for example: connect the LAN1 port of the AVP-CBS2K-101 to your PC using an Ethernet cable.
- 2. Set your PC to the same network as the AVP-CBS2K-101, e.g. 169.254.x.x.
- 3. Enter the AVP-CBS2K-101 IP address 169.254.1.1 in your browser and press Enter. The following window will pop up.

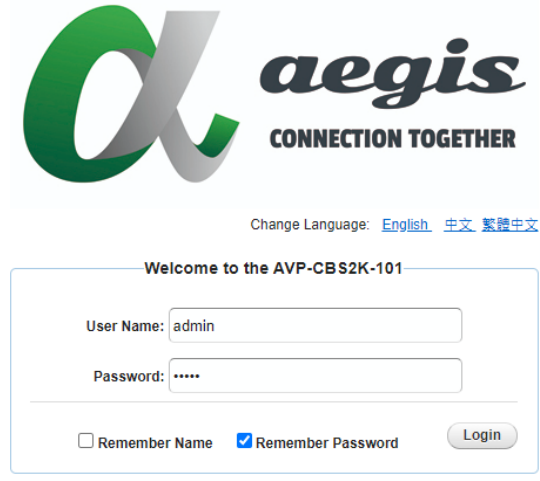

4. Enter User name and Password (both the user name and password are "admin") and click Login to enter the main screen of Web UI.

The Web UI main screen is comprised by Scenes, TX/RX Settings and Controller Settings.

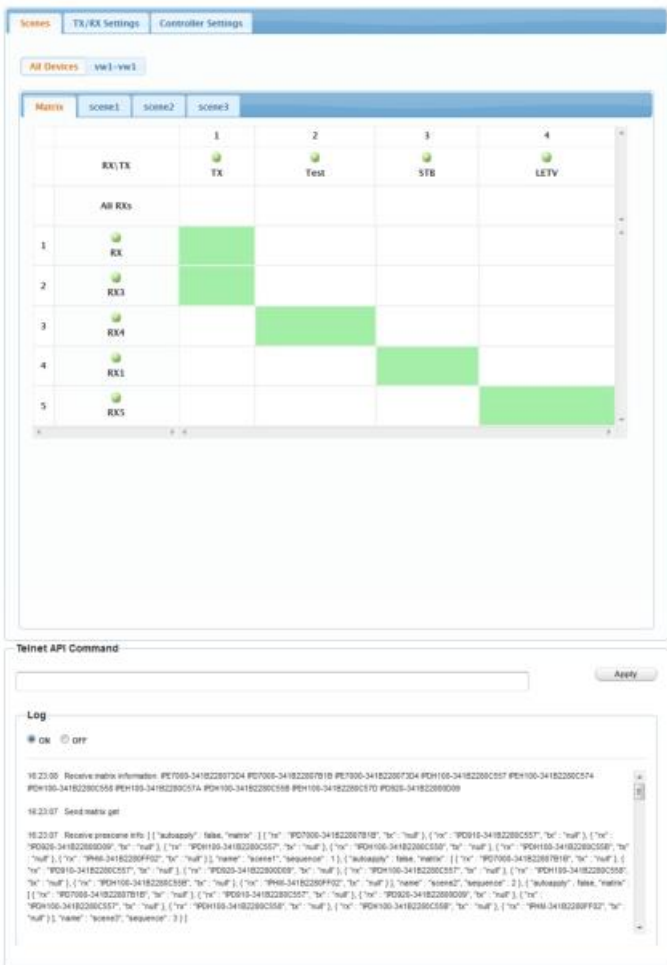

# **Scenes**

#### **1) All Devices**

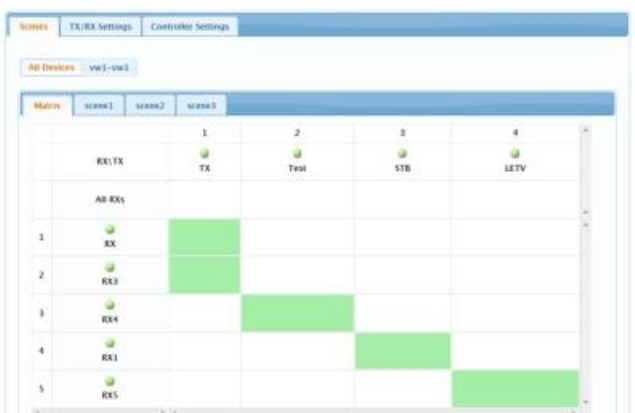

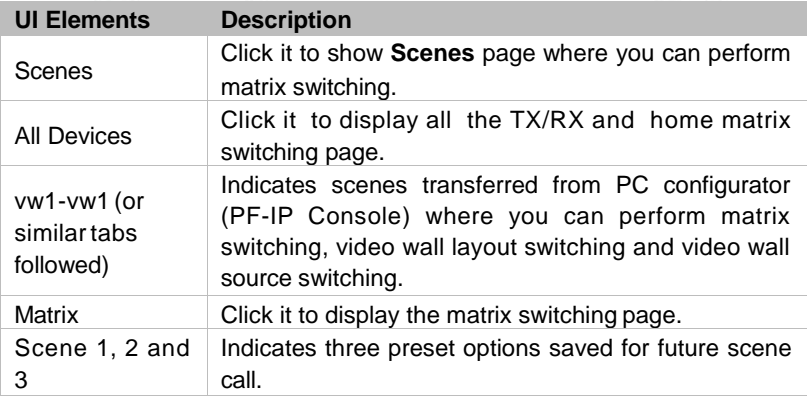

#### Performing Matrix Switching:

□ Using Home Matrix Switching Page

Enter Matrix tab, click the switch button to link TX to RX.

- Using External Imported Scenes
	- 1. Click a scene tab next to **All Devices** tab such as **3x2-vw1**.
	- 2. Choose a view mode such as **Matrix** and **Screen**.

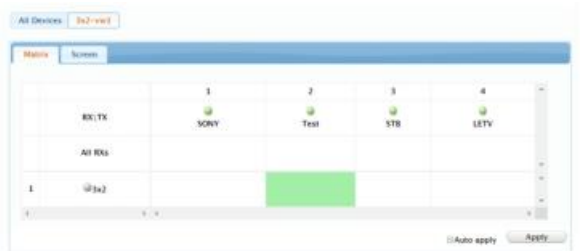

- 3. Perform matrix switching. If you want to use the previous setting, go to step 4 directly.
	- **Matrix** view mode: click the switch button to link TX to RX. **Note:** RX in the left column sometimes refers to a combination of all RX in video wall, which allows you to switch a source for this video wall.
	- **Screen** view mode: drag and drop each TX from the **Transmitters** list to each RX in the screen tiles of the **Receivers** list to link the video to each RX. If you want to remove TX/RX link relationship go to the **Matrix** page under **All Devices** tab to perform related operations.

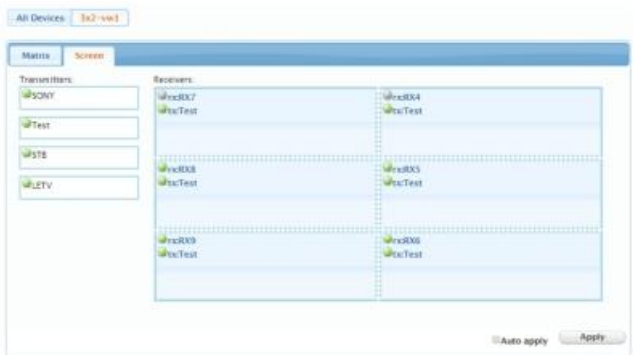

- 4. Click **Apply**.
- □ Using Internal Preset Scenes
	- 1. Click a preset scene tab next to **Matrix** tab such as **scene1**.
- 2. Click the switch button to link the video to each RX. If you want to use the previous setting, go to step 3 directly.
- 3. Click **Apply**.

#### **2) Telnet API command**

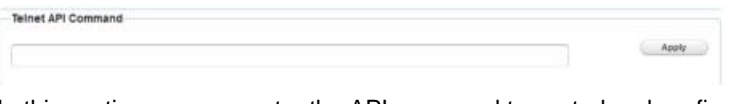

In this section, you can enter the API command to control and configure devices through Telnet.

#### **3) Log**

In this section, you can show or hide the Web UI setting change records. When ON is selected, the log section will display on the page.

### **TX/RX Settings**

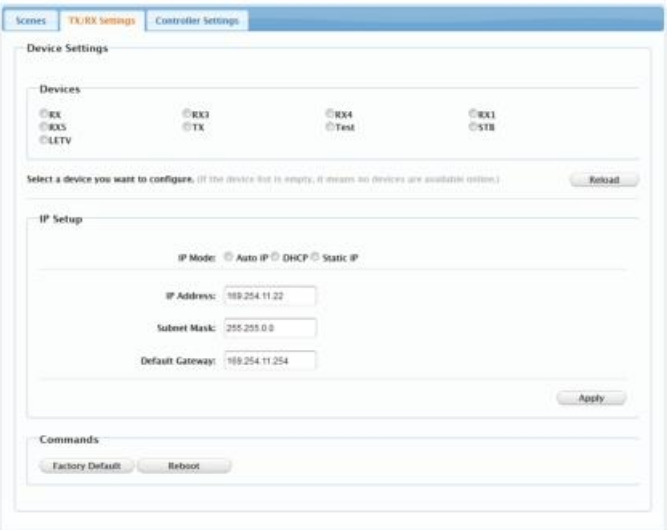

#### **1) Device Settings**

In this section, you could perform IP settings for specific device, such as IP mode, IP address, Subnet mask and Default gateway.

#### **2) Commands**

- □ Factory Default: click to reset AVP-CBS2K-101 to factory default.
- Reboot: click to reboot the AVP-CBS2K-101.

### **Controller Settings**

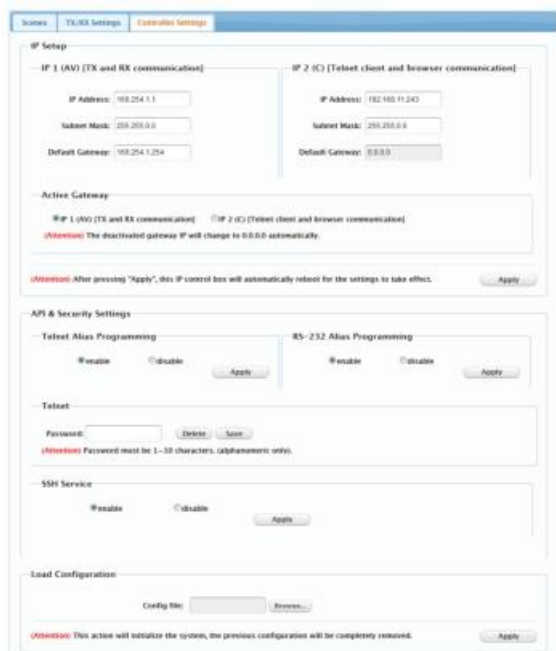

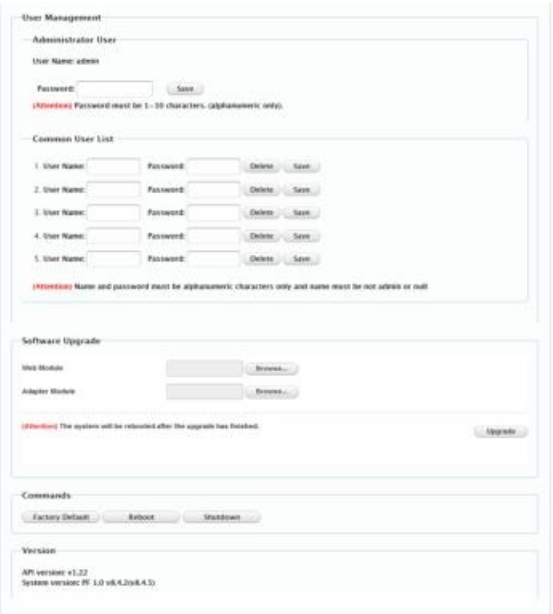

#### **1) IP Setup**

AVP-CBS2K-101 presents two network interface ports with two default IP addresses of 169.254.1.1 [LAN1 (AV)] and 192.168.11.243 [LAN2 (C)] respectively, both the subnet masks are 255.255.0.0.

□ Active Gateway: Activate gateway of either LAN1 (AV) or LAN2 (C). The other deactivated gateway address will be set to 0.0.0.0 automatically.

**Note:** Once you press "Apply", the IP control box will reboot automatically for the settings to take effect.

#### **2) API and Security Settings**

□ Telnet Alias Programming: when "enable" is selected, device name will be displayed as the alias name as configured in Telnet Programming.

- □ RS-232 Alias Programming: when "enable" is selected, device name will be displayed as the alias name as configured in RS232 Programming.
- $\Box$  Telnet password: configure the password when login the Telnet client. The password must be 1 to 10 characters in length (alphanumeric only). By default, login password is null.

#### **3) SSH Service**

Enable/Disable: To enable or disable SSH service.

#### **4) Load Configuration**

This section is used to upload a configuration file to PF-IPC. Click "Browse" to browse for the local file and click "apply" to upload.

#### **5) User Management**

Web configuration page offers administrator and common user accounts. The unique administrator **admin** can perform all tasks in the web configuration page. You can assign a common user role that limits which tasks the user can perform, for example, by allowing them only to perform matrix switching and to control video wall.

- □ Changing Password for Administrator User:
	- 1. Log in to the web configuration page.
	- 2. Click **Controller Settings** tab.
	- 3. Go to **User Management** area.
	- 4. For **Administrator User**, enter a new password.
	- 5. Click **Save**.
- □ Changing User Name and Password for Common User:
	- 1. Log in to the web configuration page.
- 2. Click **Controller Settings** tab.
- 3. Go to **User Management** area.
- 4. For **Common User List**, enter a new username and a new password.
- 5. Click **Save**.

#### **6) Software Upgrade**

This section is used to upgrade PF-IPC software to the latest version.

To upgrade software, perform the following:

- 1) Click **Browse** for **Web Module** to choose a local upgrade file such as **web\_v8.4.2.bin**.
- 2) Click **Browse** for **Adapter Module** to choose a local upgrade file such as **gbcmd\_v8.4.5**.
- 3) Click **Upgrade** to follow the on-screen instructions to complete the upgrade process.

**Note:** The AVP-CBS2K-101 will reboot after the upgrade is finished.

#### **7) Commands**

- □ Factory Default: click to reset AVP-CBS2K-101 to factory default.
- Reboot: click to reboot the AVP-CBS2K-101.
- □ Shutdown: click to turn off the AVP-CBS2K-101.

#### **8) Version**

This section is used to obtain information of the current firmware and API in use.

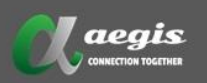

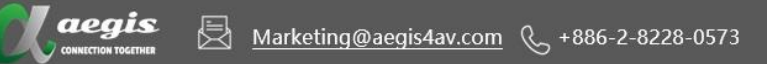

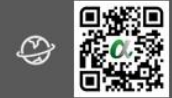